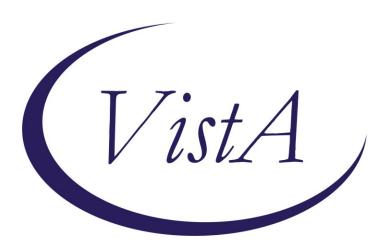

Update \_2\_0\_308

# Clinical Reminders VA-LONG COVID-19 SCREEN Install Guide

January 2023

Product Development
Office of Information Technology
Department of Veterans Affairs

# Table of Contents

| Introduction      | 1 |
|-------------------|---|
| Install Details   | 4 |
| PRE-INSTALL       |   |
| INSTALL EXAMPLE   | 5 |
| Post Installation | 9 |

# Introduction

## Description:

History: The approach to Long COVID Care between VA clinical facilities is inconsistent and was originally designed in isolation of each other. The Long COVID IPT was developed to standardize process for identifying, assessing and treatment of Long COVID. Workstream 2 specifically, is focusing on developing templates, notes, and other tools required to operationalize guidance. The pre-screen template was developed in conjunction with the Long COVID Technical Team to be used to document responses of digital pre-screen sent to veterans identified on the COVID dashboard

*Purpose:* The Long COVID Pre-Screen template will be used to document responses of the digital pre-screen questions.

This template may also be used as a stand-alone initial contact to assess veteran prior to scheduled appointment as a part of initial screen, phone assessment or other setting.

The template includes the initial plan for follow-up and next steps in the care of the veteran and allows for flexibility in completion of various additional assessments and system review.

In addition to the pre-screen template, there is a new template that can be used to document and send a letter to a patient when you have been unable to reach them.

UPDATE\_2\_0\_308 contains 1 Reminder Exchange entry: UPDATE\_2\_0\_308 VA-LONG COVID-19 SCREEN

The exchange file contains the following components:

### REMINDER DIALOG LINK TYPE

VA-WHS VITALITY/WELL-BEING SCORE LESS THAN 20

#### **TIU TEMPLATE FIELD**

VA-LONG COVID CLINIC SIGNATURE
VA-LONG COVID CLINIC PHONE
VA-LONG COVID CLINIC
VA-TEXT (3 CHAR)R
PCFS TEXT 1
VA-WORD
OTHER NON-VA
OTHER TEXT

## **HEALTH FACTORS**

VA-REMINDER UPDATES [C] VA-UPDATE\_2\_0\_308 VA-COVID-19 [C] VA-LONG COVID VETERAN DID NOT RESPOND PRESCREEN LETTER SENT

VA-LONG COVID VETERAN WANTS CARE UNABLE TO REACH LETTER SENT

VA-HEALTH AND WELL BEING [C]

VA-WHS SCORE OF 20% OR LESS

VA-WHS VITALITY/WELL-BEING NOTE

VA-WHS VITALITY/WELL BEING SCORE

VA-LONG COVID SCRN C19 WHAT IS MOST IMPORTANT TO DISCUSS

VA-COVID-19 OUTSIDE PCR SPEC COLLECTED

VA-COVID-19 NON PCR AG LAB OUTSIDE NEG

VA-COVID-19 UNK OUTSIDE LAB TEST NEG

VA-COVID-19 PCR LAB OUTSIDE NEGATIVE

VA-COVID-19 NON PCR AG LAB OUTSIDE POS

VA-COVID-19 UNK OUTSIDE LAB TEST POS

VA-COVID-19 PCR LAB OUTSIDE POSITIVE

VA-LONG COVID SCRN C19 ECG REVIEWED

VA-LONG COVID SCRN C19 LABS REVIEWED

VA-LONG COVID SCRN C19 IMAGING REVIEWED

VA-LONG COVID SCRN C19 HX TREATMENT RECVD

VA-LONG COVID SCRN C19 HX SERIOUS HEALTH ISSUES

VA-LONG COVID C19 HX DISCHARGED HOME ON O2

VA-LONG COVID SCRN C19 HX O2

VA-LONG COVID SCRN C19 HX VENT

VA-LONG COVID SCRN C19 HX ICU

VA-LONG COVID SCRN C19 HX HOSPITAL ADMIT

VA-LONG COVID SCRN C19 HX ACUTE SXS

VA-LONG COVID SCRN C19 HX EXPOSURE SOURCE

VA-LONG COVID SCRN PLAN ATTEMPT ADDITIONAL CONTACT

VA-LONG COVID SCRN PLAN REFER TO SOCIAL WORK

VA-LONG COVID SCRN PLAN FU NOT INDICATED

VA-LONG COVID SCRN PLAN OTHER

VA-LONG COVID SCRN PLAN ORDER IMAGING

VA-LONG COVID SCRN PLAN ORDER LABS

VA-LONG COVID SCRN PLAN MONITOR PRIMARY CARE

VA-LONG COVID SCRN PLAN REFER PATIENT DECLINES

VA-LONG COVID SCRN PLAN REFER PROVIDER NOTIFIED

VA-LONG COVID SCRN PLAN REFER TO SPECIALTY CLINIC

VA-LONG COVID SCRN PLAN REFER TO LONG C19 CLINIC

VA-LONG COVID FNCTL SCRN GR 4 SEVERE FUNC LIMIT

VA-LONG COVID FNCTL SCRN CANNOT LIVE ALONE NO ASSIST

VA-LONG COVID FNCTL SCRN GR 0 NO FUNC LIMIT

VA-LONG COVID FNCTL SCRN DOESNT SUFFER SXS PAIN DEP ANXIETY

VA-LONG COVID FNCTL SCRN GR 1 NEGLIGIBLE FUNC LIMIT

VA-LONG COVID FNCTL SCRN DOESNT AVOID SPREAD OUT ACTIVITIES

VA-LONG COVID FNCTL SCRN GR 2 SLIGHT FUNC LIMIT

```
VA-LONG COVID FNCTL SCRN AVOIDS OR SPREADS OUT ACTIVITIES
VA-LONG COVID FNCTL SCRN SUFFERS SXS PAIN DEP ANXIETY
VA-LONG COVID FNCTL SCRN NO ACTIVITES CANNOT PERFORM ALONE
VA-LONG COVID FNCTL SCRN GR 3 MOD FUNC LIMIT
VA-LONG COVID FNCTL SCRN ACTIVITES CANNOT PERFORM ALONE
VA-LONG COVID FNCTL SCRN LIVES ALONE NO ASSIST
VA-LONG COVID C19 PRESCRN VA HELP WANTED NA
VA-LONG COVID C19 PRESCRN VA HELP WANTED NO
VA-LONG COVID C19 PRESCRN VA HELP WANTED YES
VA-LONG COVID C19 PRESCRN VA HELP WANTED NOT SURE
VA-LONG COVID SCRN C19 CONTINUED SYMPTOM COUGH
VA-LONG COVID SCRN C19 CONTINUED SYMPTOM PAIN
VA-LONG COVID SCRN C19 CONTINUED SYMPTOM DIZZINESS
VA-LONG COVID SCRN C19 CONTINUED SYMPTOM DEPRESSION
VA-LONG COVID SCRN C19 CONTINUED SYMPTOM ANXIETY
VA-LONG COVID SCRN C19 CONTINUED SYMPTOM OTHER SYMPTOM
VA-LONG COVID SCRN C19 CONTINUED SYMPTOM CHEST PAIN
VA-LONG COVID SCRN C19 CONTINUED SYMPTOM INSOMNIA
VA-LONG COVID SCRN C19 CONTINUED SYMPTOM MEMORY
IMPAIRMENT
VA-LONG COVID SCRN C19 CONTINUED SYMPTOM HEADACHE
VA-LONG COVID SCRN C19 CONTINUED SYMPTOM CONCENTRATION
IMPAIRMNT
VA-LONG COVID SCRN C19 CONTINUED SYMPTOM ANOSMIA PAROSMIA
VA-LONG COVID SCRN C19 CONTINUED SYMPTOM DYSPNEA
VA-LONG COVID SCRN C19 CONTINUED SYMPTOM FATIGUE
VA-LONG COVID C19 PRESCRN CONTD SXS
VA-LONG COVID C19 PRESCRN NO SXS
VA-LONG COVID SCRN C19 NEW SYMPTOM COUGH
VA-LONG COVID SCRN C19 NEW SYMPTOM PAIN
VA-LONG COVID SCRN C19 NEW SYMPTOM DIZZINESS
VA-LONG COVID SCRN C19 NEW SYMPTOM DEPRESSION
VA-LONG COVID SCRN C19 NEW SYMPTOM ANXIETY
VA-LONG COVID SCRN C19 NEW SYMPTOM OTHER SYMPTOM
VA-LONG COVID SCRN C19 NEW SYMPTOM CHEST PAIN
VA-LONG COVID SCRN C19 NEW SYMPTOM INSOMNIA
VA-LONG COVID SCRN C19 NEW SYMPTOM MEMORY IMPAIRMENT
VA-LONG COVID SCRN C19 NEW SYMPTOM HEADACHE
VA-LONG COVID SCRN C19 NEW SYMPTOM CONCENTRATION
IMPAIRMENT
VA-LONG COVID SCRN C19 NEW SYMPTOM ANOSMIA PAROSMIA
VA-LONG COVID SCRN C19 NEW SYMPTOM DYSPNEA
VA-LONG COVID SCRN C19 NEW SYMPTOM FATIGUE
VA-LONG COVID C19 PRESCRN NEW SXS ISSUES
VA-LONG COVID C19 PRESCRN TELEPHONE CONTACT
VA-LONG COVID C19 PRESCRN CONDUCTED BY PHONE/IN PERSON
```

VA-LONG COVID C19 PRESCRN VVC CONTACT VA-LONG COVID C19 PRESCRN UNABLE TO REACH VA-LONG COVID C19 DASH PRESCRN VET RESP YES VA-LONG COVID C19 DASH PRESCRN VET RESP NO

## REMINDER TERM

VA-REMINDER UPDATE\_2\_0\_308 VA-COVID-19 IMMUNIZATION BL

## **HEALTH SUMMARY TYPE**

VA-WELL BEING SIGNS TOTAL SARS-COV-2 IMMUNIZATION COVID19 LAB RESULTS

## **HEALTH SUMMARY OBJECTS**

VA-WELL BEING SIGNS TOTAL (TIU) SARS-COV-2 IMMUNIZATION (TIU) COVID19 LAB RESULTS (TIU)

## **TIU DOCUMENT DEFINITION**

VA-WELL BEING SIGNS TOTAL SARS-COV-2 IMMUNIZATION COVID19 LAB RESULTS

## **REMINDER DIALOG**

VA-COVID-19 LONG COVID SCREEN VA-COVID-19 LONG COVID CONTACT LETTER

# **Install Details**

This update is being distributed as a web host file. The address for the host file is: https://REDACTED/docs/UPDATE\_2\_0\_308.PRD

The file will be installed using Reminder Exchange, programmer access is not required.

## Installation:

=========

This update can be loaded with users on the system. Installation will take less than 5 minutes.

## **Pre-Install**

 Review the dialog text of the following element and identify what local DATA OBJECT is used for PATIENT ADDRESS, you will need to add it back post install.

Using the menu Reminder Dialog Management, Reminder Dialogs, change your view to Element.

Inquire/Print information for the following element: VAL-TH VVC TELEPHONE TRIAGE PATIENT LOCATION HOME

 Review the dialog text of the following element and identify what local DATA OBJECT is used for PATIENT PHONE NUMBER, you will need to add it back post install.

Using the menu Reminder Dialog Management, Reminder Dialogs, change your view to Element.

Inquire/Print information for the following element: VAL-TH VVC TELEPHONE TRIAGE CONTACT PHONE OBJECT

# **Install Example**

To Load the exchange file, use LWH. The URL is https://REDACTED/UPDATE 2 0 308.PRD

```
+ Next Screen - Prev Screen 77 More Actions

CFE Create Exchange File Entry

CHF Create Host File

CHF Create Host File

CHF Create MailMan Message

CHF Load Host File

LMM Load MailMan Message

LR List Reminder Definitios

LWH Load Web Host File

Install Exchange File Entry

IFE Install Exchange File Entry

IFE Install Exchange File Entry

IFE Installation History

Select Action: Next Screen// LWH Load Web Host File

Input the URL for the .prd file: https://
```

You should see a message that the file was loaded successfully.

Search and locate an entry titled UPDATE\_2\_0\_308 VA-LONG COVID-19 SCREEN in reminder exchange.

```
Source
+Item
      Entry
                                                                   Date Packed
 445
       UPDATE 2 0 308 VA-LONG
       COVID-19 SCREEN
       UPDATE_2_0_31 VA-REACH
  446
      UPDATE 2 0 32 VA-MH
CONTINGENCY MANAGEMENT
 447
 448 UPDATE_2_0_33 MISC UPDATE 4
 449 UPDATE 2 0 34 VA-WH PAP SMEAR
       SCREENING
      UPDATE_2_0_35 VA-BENEFICIARY TRAVEL UPDATES
          + Next Screen - Prev Screen ?? More Actions
FE
    Create Exchange File Entry
                                          LHF
                                               Load Host File
CHF
    Create Host File
                                          LMM
                                               Load MailMan Message
                                               List Reminder Definitions
MMC
    Create MailMan Message
                                          LR
    Delete Exchange File Entry
                                               Load Web Host File
                                          LWH
    Install Exchange File Entry
                                               Reminder Definition Inquiry
                                          RI
     Installation History
                                          RP
IΗ
                                               Repack
Select Action: Next Screen// IFE
                                     Install Exchange File Entry
Enter a list or range of numbers (1-680): 445
```

At the <u>Select Action</u> prompt, enter <u>IFE</u> for Install Exchange File Entry Enter the number that corresponds with your entry titled UPDATE\_2\_0\_308 VA-LONG COVID-19 SCREEN (in this example it is entry 445, it will vary by site) that is dated 12/28/2022.

```
Package Version: 2.0P65
Description:
The following Clinical Reminder items were selected for packing:
REMINDER DIALOG
  VA-COVID-19 LONG COVID SCREEN
  VA-COVID-19 LONG COVID CONTACT LETTER
REMINDER TERM
  VA-REMINDER UPDATE 2 0 308
Non-exchangeable TIU object(s):
TIU Object: PATIENT NAME
Object Method: S X=$$NAME^TIULO(DFN)
          Enter ?? for more actions
                                                                              >>>
     Install all Components
                                         IS
                                              Install Selected Component
Select Action: Next Screen// IA
```

At the <u>Select Action</u> prompt, type <u>IA</u> for Install all Components and hit enter. For all new entries in any category you will choose <u>I to Install</u>
<u>Skip any items</u> in any category you are prompted to overwrite

You will then be prompted to install the first dialog component.

| Packed | reminder dialog: VA-COVID-19 LONG COVID CONTACT LETTER                            | [NATIONAL           | DIALOG] |
|--------|-----------------------------------------------------------------------------------|---------------------|---------|
| Item   | Seq. Dialog Findings                                                              | Type                | Exists  |
| 1      | VA-COVID-19 LONG COVID CONTACT LETTER                                             | dialog              |         |
| 2      | 10 VA-COVID-19 LONG COVID CONTACT LETTER VERSION Finding: *NONE*                  | element             |         |
| 3      | 20 VAL-GP COVID-19 LONG COVID CONTACT LETTER REASON                               | group               |         |
|        | Finding: *NONE*                                                                   |                     |         |
| 4      | 20.10 VA-GP COVID-19 LONG COVID CONTACT LETTER                                    | group               |         |
|        | REASON WANTS CARE                                                                 |                     |         |
|        | Finding: VA-LONG COVID VETERAN WANTS CARE UNABLE                                  | TO REACH            | x       |
| 5      | LETTER SENT (HEALTH FACTOR) 20.10.10 VA-COVID-19 LONG COVID CONTACT LETTER        | element             |         |
| 3      | REASON WANTS CARE                                                                 | CICHOIL             |         |
|        | Finding: *NONE*                                                                   |                     |         |
| 6      | 20.20 VA-GP COVID-19 LONG COVID CONTACT LETTER                                    | group               |         |
| +      | + Next Screen - Prev Screen ?? More Actions                                       |                     |         |
| DD [   | rialog Details DT Dialog Text IS Insta<br>rialog Findings DU Dialog Usage QU Quit | all <b>S</b> electe | ed      |
| DF D   | ialog Findings DU Dialog Usage QU Quit                                            |                     |         |
|        | ialog Summary IA Install All                                                      |                     |         |
| Select | : Action: Next Screen// IA                                                        |                     |         |

At the <u>Select Action</u> prompt, type <u>IA</u> to install the dialog – <u>VA-COVID-19 LONG COVID</u> <u>CONTACT LETTER</u>

Install reminder dialog and all components with no further changes: Y//ES

| Packe         | d reminder dialog: VA-COVID-19 LONG COVID CONTACT LETTE                      | R [NATIONAL         | DIALOG]       |
|---------------|------------------------------------------------------------------------------|---------------------|---------------|
|               | VID-19 LONG COVID CONTACT LETTER (reminder dialog) inst                      | alled from          | exchange      |
| Item          | Seq. Dialog Findings                                                         | Туре                | <u>Exists</u> |
| 1             | VA-COVID-19 LONG COVID CONTACT LETTER                                        | dialog              | Х             |
| 2             | 10 VA-COVID-19 LONG COVID CONTACT LETTER VERSION Finding: *NONE*             | element             | Х             |
| 3             | 20 VAL-GP COVID-19 LONG COVID CONTACT LETTER REASON Finding: *NONE*          | group               | X             |
| 4             | 20.10 VA-GP COVID-19 LONG COVID CONTACT LETTER REASON WANTS CARE             | group               | x             |
|               | Finding: VA-LONG COVID VETERAN WANTS CARE UNABLE LETTER SENT (HEALTH FACTOR) | TO REACH            | x             |
| 5             | 20.10.10 VA-COVID-19 LONG COVID CONTACT LETTER REASON WANTS CARE             | element             | ×             |
|               | Finding: *NONE*                                                              |                     |               |
| 6             | 20.20 VA-GP COVID-19 LONG COVID CONTACT LETTER                               | group               | Х             |
| +             | + Next Screen - Prev Screen ?? More Actions                                  |                     |               |
| DD            | Dialog Details DT Dialog Text IS Ins                                         | tall <b>S</b> elect | ted           |
| DF            | Dialog Findings DU Dialog Usage QU Qui                                       | t                   |               |
| DS            | Dialog Summary IA Install All                                                |                     |               |
| <b>S</b> elec | t Action: Next Screen// Q                                                    |                     |               |

When the dialog has completed installation, you will then be returned to this screen. At the <u>Select Action</u> prompt, type  $\underline{\mathbf{Q}}$ .

You will then be prompted to install the next dialog component.

| Packe | reminder dialog: VA-COVID-19 LONG COVID SCREEN [NATION             | NAL DIALOG]  |        |
|-------|--------------------------------------------------------------------|--------------|--------|
| Item  | Seq. Dialog Findings                                               | Type         | Exists |
| 1     | VA-COVID-19 LONG COVID SCREEN                                      | dialog       | Х      |
| 2     | 5 VA-COVID-19 LONG COVID PRE-SCREEN/SCREEN VERSION Finding: *NONE* | element      | X      |
| 3     | 10 VA-GP LONG COVID CONTACT TYPE<br>Finding: *NONE*                | group        |        |
| 4     | 10.10 VA-GP LONG COVID CONTACT TYPE DID NOT RESPOND                | group        |        |
|       | Finding: VA-LONG COVID C19 DASH PRESCRN VET RESP FACTOR)           | NO (HEALTH   | X      |
| 5     | PXRM COMMENT                                                       | prompt       | X      |
| 6     | 10.10.10 VA-LONG COVID CONTACT TYPE DID NOT RESPOND                | element      |        |
|       | PLAN                                                               |              |        |
|       | Finding: *NONE*                                                    |              |        |
| 7     | PXRM COMMENT                                                       | prompt       | X      |
| +     | + Next Screen - Prev Screen ?? More Actions                        |              |        |
| DD I  | Dialog Details DT Dialog Text IS Inst                              | tall Selecte | d      |
| DF    | Dialog Findings DU Dialog Usage QU Qui                             | t            |        |
|       | Dialog Summary IA Install All                                      |              |        |
| Selec | : Action: Next Screen// IA                                         |              |        |

At the <u>Select Action</u> prompt, type <u>IA</u> to install the dialog – <u>VA-COVID-19 LONG COVID</u> SCREEN

Install reminder dialog and all components with no further changes: Y//ES

```
Packed reminder dialog: VA-COVID-19 LONG COVID SCREEN [NATIONAL DIALOG]
VA-COVID-19 LONG COVID SCREEN (reminder dialog) installed from exchange file.
 Item Seq. Dialog Findings
                                                                   Type
                                                                           Exists
        VA-COVID-19 LONG COVID SCREEN
                                                                  dialog
       5 VA-COVID-19 LONG COVID PRE-SCREEN/SCREEN VERSION
                                                                 element
                                                                              X
            Finding: *NONE*
       10 VA-GP LONG COVID CONTACT TYPE
                                                                   group
   3
                                                                              X
            Finding: *NONE*
   4
       10.10 VA-GP LONG COVID CONTACT TYPE DID NOT RESPOND
                                                                   group
                                                                              X
            Finding: VA-LONG COVID C19 DASH PRESCRN VET RESP NO
                                                                              Х
                                                                  (HEALTH
            FACTOR)
       PXRM COMMENT
   5
                                                                  prompt
                                                                              X
       10.10.10 VA-LONG COVID CONTACT TYPE DID NOT RESPOND
                                                                              X
                                                                 element
       PLAN
            Finding: *NONE*
       PXRM COMMENT
                                                                  prompt
                                                                              X
          + Next Screen
                          - Prev Screen
                                           ?? More Actions
DD
     Dialog Details
                          DT
                               Dialog Text
                                                           Install Selected
                                                     IS
                                Dialog Usage
     Dialog Findings
                          DU
                                                     QU
                                                           Quit
DF
                                Install All
DS
     Dialog Summary
                          IA
Select Action: Next Screen// Q
```

When the dialog has completed installation, you will then be returned to this screen. At the <u>Select Action</u> prompt, type  $\underline{\mathbf{Q}}$ .

You will then be returned to this screen. At the **Select Action** prompt, type **Q.** 

Install complete.

### **Post Installation**

3. Setup of Note Titles.

A. The note title to create to associate with the prescreen template is:

COVID-19 LONG COVID PRE-SCREEN/SCREEN

VHA Enterprise Standard Title: INFECTIOUS DISEASE NOTE

You can add this to your document class where COVID-19 progress notes are located.

B. The note title to create to associate with the letter template is – **YOU ONLY NEED TO SET UP THIS LETTER IF YOUR FACILITY IS PARTICIPATING IN THE DIGITAL PRE-SCREEN PROGRAM FOR LONG COVID**:

COVID-19 LONG COVID CONTACT LETTER

VHA Enterprise Standard Title: INFECTIOUS DISEASE NOTE

You can add these to your document class where FORM LETTERS are located.

**Note:** Comprehensive information on Creating new Document Classes and Titles can be found beginning on page 54 of the TIU/ASU Implementation Guide

at the following link: <a href="http://www.va.gov/vdl/documents/Clinical/CPRS-Text Integration Utility">http://www.va.gov/vdl/documents/Clinical/CPRS-Text Integration Utility (TIU)/tiuim.pdf</a>

4. Make the Dialog templates available to be attached to a Personal or Shared templates or to be able to attach the dialog to a progress note title.

Select Reminder Managers Menu <TEST ACCOUNT> Option: CP CPRS

## Reminder Configuration

- CA Add/Edit Reminder Categories
- CL CPRS Lookup Categories
- CS CPRS Cover Sheet Reminder List
- MH Mental Health Dialogs Active
- PN Progress Note Headers
- RA Reminder GUI Resolution Active

## TIU TIU Template Reminder Dialog Parameter

DEVL Evaluate Coversheet List on Dialog Finish

DL Default Outside Location

PT Position Reminder Text at Cursor

LINK Link Reminder Dialog to Template

**TEST CPRS Coversheet Time Test** 

NP New Reminder Parameters

GEC GEC Status Check Active

WH WH Print Now Active

Select CPRS Reminder Configuration <TEST ACCOUNT> Option: TIU TIU

## **Template Reminder Dialog Parameter**

Reminder Dialogs allowed as Templates may be set for the following:

- 1 User USR [choose from NEW PERSON]
- 3 Service SRV [choose from SERVICE/SECTION]
- 4 Division DIV [SALT LAKE CITY]
- 5 System SYS [NATREM.FO-SLC.MED.VA.GOV]

Enter selection: **5** Choose the appropriate number for your site. Your site may do this by System or other levels. The example below uses SYSTEM level.

Setting Reminder Dialogs allowed as Templates for System: NATREM.FO-

SLC.MED.VA.GOV

Select Display Sequence: ?

388 VA-COVID-19 TELEPHONE FOLLOW-UP

389 VA-SRA-CONSULT RESPONSE (D)

When you type a question mark above, you will see the list of #'s (with dialogs) that are already taken. Choose a number **NOT** on this list. For this example, 390 is not present so I will use 390.

Select Display Sequence: 390

Are you adding 390 as a new Display Sequence? Yes// YES

Display Sequence: 390// <Enter> 390

Clinical Reminder Dialog: VA-COVID-19 LONG COVID SCREEN reminder

dialog NATIONAL

...OK? Yes// <Enter> (Yes)

Select Display Sequence: 391

Are you adding 391 as a new Display Sequence? Yes// YES

Display Sequence: 391// <Enter> 391

Clinical Reminder Dialog: VA-COVID-19 LONG COVID CONTACT LETTER

reminder dialog NATIONAL

...OK? Yes// <Enter> (Yes)

## 5. Associate the reminder dialogs with the note title in CPRS

a. In CPRS, open the Template Editor, expand Document Titles, select the appropriate folder (if applicable), then click New Template (top right-hand corner).

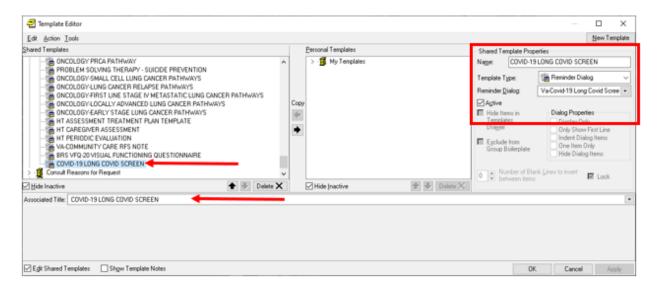

Type in the following information:

Name: COVID-19 LONG COVID PRE-SCREEN/SCREEN

Template Type: Reminder Dialog

Reminder Dialog: VA-COVID-19 LONG COVID SCREEN

Next, type in the Associated Title name COVID-19 LONG COVID PRE-

SCREEN/SCREEN

- then click Apply.

b. YOU ONLY NEED TO SET UP THIS LETTER IF YOUR FACILITY IS PARTICIPATING IN THE DIGITAL PRE-SCREEN PROGRAM FOR LONG COVID: In CPRS, open the Template Editor, expand Document Titles, select the appropriate folder (if applicable), then click New Template (top right-hand corner).

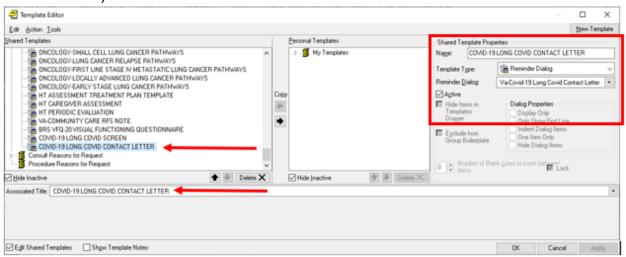

Type in the following information:

Name: COVID-19 LONG COVID CONTACT LETTER

Template Type: Reminder Dialog

Reminder Dialog: VA-COVID-19 LONG COVID CONTACT LETTER

Next, type in the Associated Title name COVID-19 LONG COVID CONTACT

**LETTER** — then click Apply.

## **6.** Add orders to the plan section – optional

The following elements have a class of local and you can add a menu or quick orders as additional finding items or disable any of the following reminder dialog elements:

In Vista, using the menu, Reminder Dialog Management, Reminder Dialogs, change your view to Element view. Search for and find the element below, add your quick order or menu as an additional finding.

VAL-COVID-19 LONG COVID PLAN ORDER IMAGING
VAL-COVID-19 LONG COVID PLAN ORDER LAB
VAL-COVID-19 LONG COVID PLAN REFER TO SPECIALTY
VAL-COVID-19 LONG COVID PLAN REFER TO SOCIAL WORK
VAL-COVID-19 LONG COVID PLAN REFER TO COVID CLINIC

7. Add your local DATA OBJECT FOR PATIENT ADDRESS to the following element: VAL-TH VVC TELEPHONE TRIAGE PATIENT LOCATION HOME Using the menu Reminder Dialog Management, Reminder Dialogs, change your view to Element.

Search for and edit the following element: VAL-TH VVC TELEPHONE TRIAGE PATIENT LOCATION HOME

8. Add your local DATA OBJECT FOR PATIENT PHONE NUMBER to the following element: VAL-TH VVC TELEPHONE TRIAGE CONTACT PHONE OBJECT

Using the menu Reminder Dialog Management, Reminder Dialogs, change your view to Element.

Search for and edit the following element: VAL-TH VVC TELEPHONE TRIAGE CONTACT PHONE OBJECT

9. Update TXML fields (optional) – YOU ONLY NEED TO SET UP THIS LETTER IF YOUR FACILITY IS PARTICIPATING IN THE DIGITAL PRE-SCREEN PROGRAM FOR LONG COVID: The following txml template fields are used in the letter. They are currently text boxes, you can update and add default text or change the field type if you would like to give options for the user to choose from:

Clinic: {FLD:VA-LONG COVID CLINIC}

Telephone: {FLD:VA-LONG COVID CLINIC PHONE}